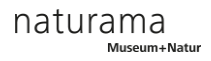

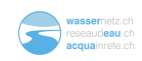

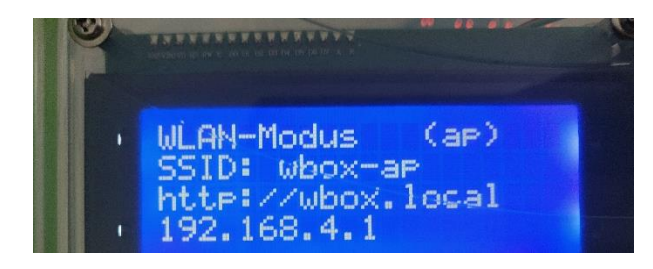

# **Wasserbox**

*Über WLAN mit der Wasserbox verbinden*

*(AP-Modus)*

## Inhalt

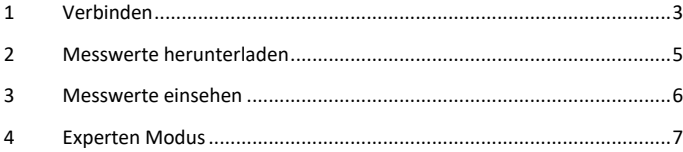

### <span id="page-2-0"></span> $\mathbf{1}$ Verbinden

Wurde die Wasserbox gemäss der Karte **Bedienung** in den Access-Point-Modus (AP Modus) gesetzt, kann eine Verbindung zu einem WLAN-fähigen Gerät (Handy, Tablet, Laptop) hergestellt werden.

Im AP-Modus ist die Wasserbox selber ein WLAN Access Point (AP), mit dem sich andere Geräte verbinden lassen. Dies setzt voraus, dass vorherige Verbindungen zu anderen WLANs unterbrochen werden. **Ebenfalls ist es notwendig, andere vorhandene Verbindungen zum Internet (z.B. über ein Ethernet / LAN Kabel bei PCs oder mobile Daten bei Handys) zu trennen**.

Der Name der WLAN-Verbindung wird im AP Modus auf dem Display der Wasserbox als "SSID" angezeigt: "wbox-ap". **Standardmässig ist das WLAN-Passwort auf "123456789" gesetzt.**

| $\zeta$ Einstellungen | <b>WLAN</b> | <b>Bearbeiten</b>        |
|-----------------------|-------------|--------------------------|
| <b>WLAN</b>           |             |                          |
| NETZWERKE             |             |                          |
| Naturama-Gast         |             |                          |
| Naturama-Technik      |             | $\bullet \in (i)$        |
| Naturamis             |             | $\bullet \in \mathbb{G}$ |
| wbox-ap               |             | $\bullet \in \mathbb{G}$ |
| Anderes               |             |                          |

*Abb. 1:* WLAN der Wasserbox

Wenn die WLAN-Verbindung zur Wasserbox steht, lässt sich die Box über den Browser steuern (Safari, Chrome, Firefox, Edge, etc.). Mit der http-Adresse oder der IP-Adresse gelangt man zur Seite der Wasserbox im Browser. *(Abbildung 2)*.

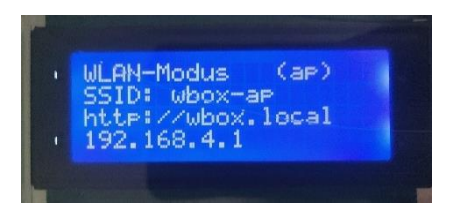

*Abb. 2:* Wasserbox im AP Modus

#### <span id="page-4-0"></span> $\overline{2}$ Messwerte herunterladen

"Dir" Knopf Auf der "Webseite" der Wasserbox lassen sich Messdaten als Dateien herunterladen. Hierzu wird der mit "Dir" beschriftete Knopf oben rechts gedrückt (Abb. 3), nun werden alle Dateien in einer Liste angezeigt (Abb. 4). Mit "Download" kann die gewünschte Messung heruntergeladen werden, mit "Delete" wird die Messung von der Wasserbox gelöscht.

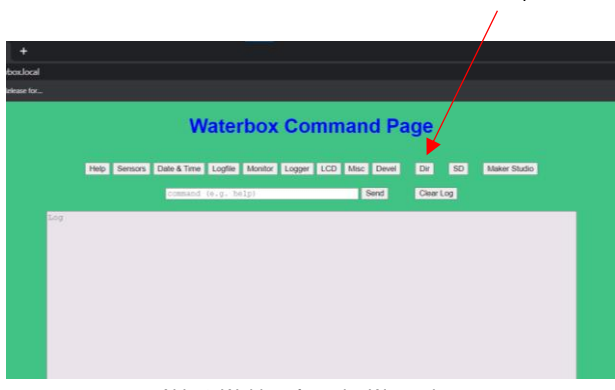

*Abb. 3:* Webinterface der Wasserbox

|                  | <b>Waterbox File Directory</b> |      |              |             |
|------------------|--------------------------------|------|--------------|-------------|
|                  | SD<br>Home                     |      | Maker Studio |             |
| Filename         | Date, Time                     | Size | Downlad File | Delete File |
| Icd00.csv        | 07.11.1997 21:47:04            | 2086 | Download     | Delete      |
| lod01.csv        | 04.03.1980 05:22:26            | 148  | Download     | Delete      |
| Ted02.csv        | 04.03.1980 05:23:24            | 148  | Download     | Delete      |
| led03 csv        | 04.03.1980 05:11:18            | 148  | Download     | Delete      |
| <b>IcdO4</b> cay | 16.08.1998 22:47:58            | 148  | Download     | Delete      |
| Icd05.csv        | 07.11.1997 22:15:48            | 661  | Download     | Delete      |
| los06.csv        | 07.11.1999 21:36:38            | 661  | Download     | Delete      |

*Abb. 4:* Auflistung der aufgezeichneten Mess-Daten

#### <span id="page-5-0"></span> $3<sup>1</sup>$ Messwerte einsehen

Eine heruntergeladene Datei kann mit Excel oder ähnlichen Programmen geöffnet werden *(Abb. 5)*. Jede Zeile stellt eine Messung dar. Von links nach rechts sind **Messdatum, Messzeitpunkt, Temperatur, Leitfähigkeit und Trübung** erfasst.

In Excel lassen sich die Messdaten nun in Spalten sortieren: Dazu die erste Spalte markieren. Dann werden über **Daten > Text in Spalten > Getrennt > Komma** die Messdaten in Excel-Spalten verteilt. (Abb. 6). Nun lassen sich einfach Diagramme und Zeitreihen darstellen.

|                | date [dd.mm.yyyy].time [hh:mm:ss].temperature [degC].conductivity [uS/cm].turbidity [NTU] |
|----------------|-------------------------------------------------------------------------------------------|
| $\overline{2}$ | 12.06.2023.15:54:51.214748364.7.214748364.214748364.7                                     |
| 3              | 12.06.2023.15:55:00. 214748364.7.214748364. 214748364.7                                   |
| 4              | 12.06.2023.15:55:10. 214748364.7.214748364. 214748364.7                                   |
| 5              | 12.06.2023.15:55:20. 214748364.7.214748364. 214748364.7                                   |
| 6              | 12.06.2023.15:55:30. 214748364.7.214748364. 214748364.7                                   |
|                | 12.06.2023.15:55:40. 214748364.7.214748364. 214748364.7                                   |
| 8              | 12.06.2023.15:55:50. 214748364.7.214748364. 214748364.7                                   |
| 9              | 12.06.2023.15:56:00. 214748364.7.214748364. 214748364.7                                   |
| 10             |                                                                                           |
| 11             |                                                                                           |
| 12             |                                                                                           |
| 13             |                                                                                           |
| 14             |                                                                                           |
| 15             |                                                                                           |
| 16             |                                                                                           |
|                |                                                                                           |
|                |                                                                                           |

*Abb. 5:* Eine Datei mit Messwerten in Excel geöffnet

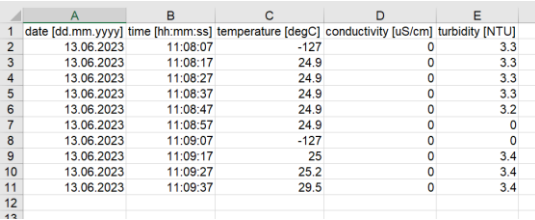

*Abb. 6:* Messwerte in Excel nach Formatierung

#### <span id="page-6-0"></span>**Experten-Modus**  $\overline{\mathbf{4}}$

Auf der Seite der Wasserbox im Browser ist es neben dem Herunterladen der Dateien auch möglich, die Wasserbox über die Eingabeaufforderung weiter zu steuern. Mehr dazu befindet sich in der Experten Anleitung auf der Website

[www.wassernetz.ch/unterricht/wasserbox](http://www.wassernetz.ch/unterricht/wasserbox) > Dokumentation > Experten-**Modus** 

*Achtung: Über den Experten-Modus sind Kalibrierung der Sensoren und tiefgreifende Veränderung an der Software möglich. Dies kann dazu führen, dass der Zugriff zur Wasserbox versperrt wird (durch Ändern des AP-Passworts etc.).*

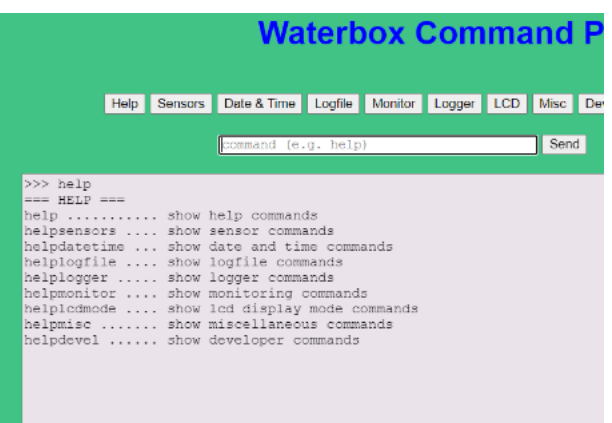

*Abb. 7:* Steuerung der Wasserbox über den Browser. Der Befehl "help" listet alle möglichen Befehle zur Steuerung der Wasserbox auf.